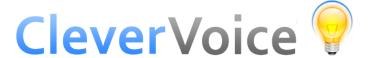

To create your own audio files to upload to CleverVoice they need to be in the following format:

- WAV
- 8KHz Sample Rate
- -8 bits
- Mono

We recommend using Adobe Audition to create your audio files, however if you are looking for a free alternative then this short guide can help you with that.

First download Free Sounds Recorder from CNET:

http://download.cnet.com/Free-Sound-Recorder/3000-2170\_4-10698910.html?tag=main;dropDownForm

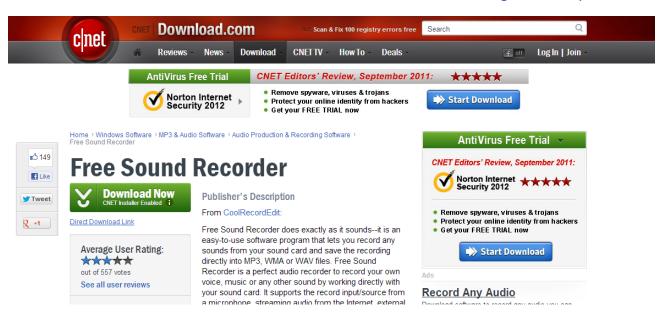

When running the c|net download tool - please pay attention to steps 2 and 3 to avoid installing any unnecessary software:

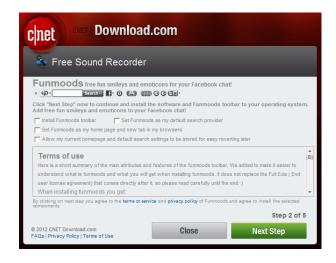

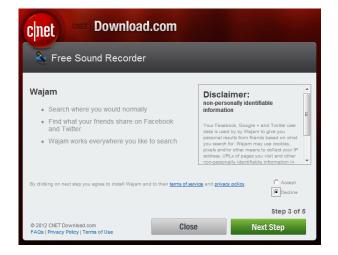

Again - when the Free Sound Recorder installer is running we recommend unticking any boxes on the screen shown below and then pressing **Decline** >:

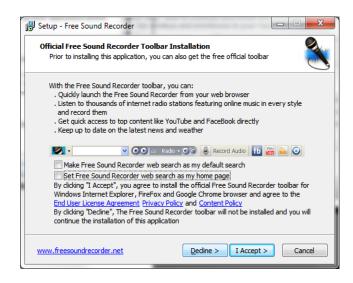

When you run Free Sound Recorder for the first time you need to set the recording settings correctly.

1. Click on **Options**:

2: Select **Wav File** and click on **Settings**:

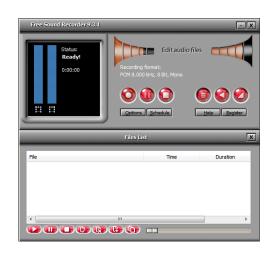

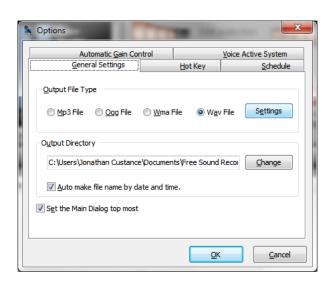

3. Click on Specify Settings and Configure...

4. Select 8000Hz, 8 bits and Mono and click OK

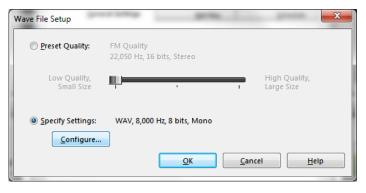

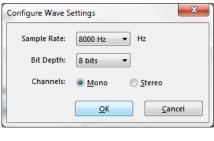

Make a recording and make a note of the location of the recorded audio file in the Files List:

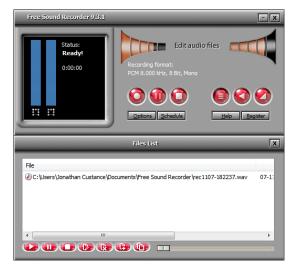

In CleverVoice - having created a new message, click on the **Upload File** button:

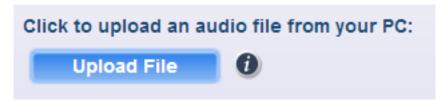

Select the file you noted down above, and click **Upload and Send Message**:

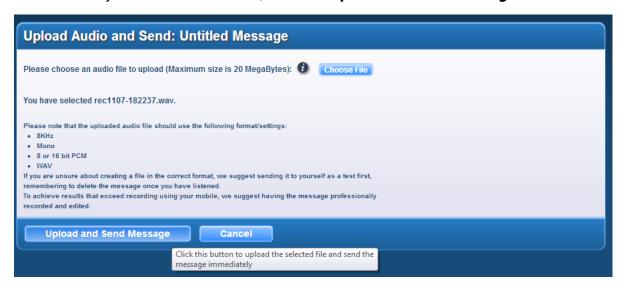

If you are unsure - send a test message to yourself first. If you do so, always remember to listen to the message in full and press 0 at the end to delete.